Setup Help 3/14/96

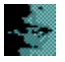

Setup lets you install Kurzweil VOICE on a:

Standalone PC.  $\blacksquare$ 

PC that is a network client. This option is available only if you have already installed  $\blacksquare$ the network server.

Network server to be accessed by network clients.  $\blacksquare$ 

> **Warning:** If you are replacing an earlier installation of Kurzweil VOICE, you should back up customized files before proceeding. Click here for more information.

## **To continue**

Select an option and choose the Next button. ►

## **To exit**

Þ. Choose the Exit button to exit from Setup.

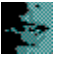

Enter your registration information on this screen.

# **To enter registration information**

- 1 In the Name box, type your name.
- 2 In the Company box, type your company's name if applicable.

# **To continue**

Þ. Choose the Next button.

## **To exit**

► Choose the Exit button to exit from Setup.

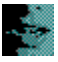

This screen prompts you to confirm the registration information you entered in the previous screen.

# **To continue**

Choose the Next button to save this information and continue Setup. ►

# **To edit registration information**

► Choose the Back button to return to the previous screen and change this information.

# **To exit**

Choose the Exit button to exit from Setup.Þ.

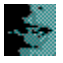

This screen lets you select the type of sound board and microphone you will use with Kurzweil VOICE.

# **To select a sound board**

 $\blacktriangleright$ Accept the displayed values or select a different type of sound board and microphone from the drop-down lists.

Sound board: Select by name, or select Other Mwave for boards such as the Standard Office F/X board, IBM MultiMedia modem, ACE modem, ObJIX modem, or Tecmar MegaPhone board. Microphone: Select by name, or select:

High Output Level Microphone (electret) for other electret condenser microphones, such as the Telex Voice Commander.

Low Output Level Microphone (dynamic) for other dynamic microphones, such as the Shure SM10 headset.

# **To continue**

Þ. Choose the Next button.

#### **To exit**

Þ. Choose the Exit button to exit from Setup.

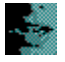

This screen lets you change the Kurzweil APA sound board configuration.

#### **To change the current settings**

► Select new values from the drop-down lists.

**I/O Address:** Change the I/O address if the default setting conflicts with another device. If you change the I/O address, you must also change switches on the board according to this table:

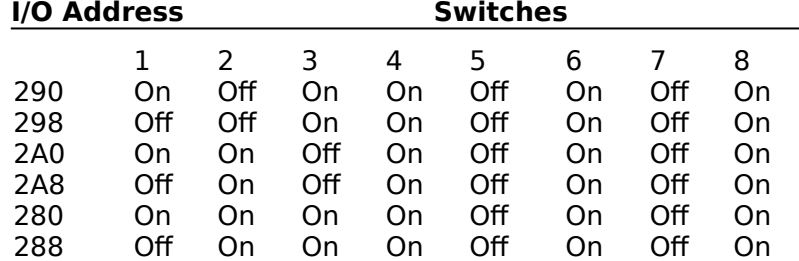

**Interrupt:** Change the interrupt if the default value conflicts with another device. Suggested alternate settings are 2, 3, or 5.

## **To continue**

**Expertise** Choose the Next button.

#### **To exit**

**Film** Choose the Exit button to exit from Setup.

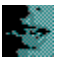

From this screen, you can select the vocabulary size or sizes you want. If you are upgrading to a newer version or reinstalling Kurzweil VOICE, you can switch to another vocabulary size at this time and keep all the training and adaptation for the existing vocabulary.

#### **To select a vocabulary or switch to a different size**

- Select the option button next to the vocabulary size you want installed. ь **30,000 word vocabulary:** Includes 20,000 words and lets you add 10,000 of your own words or commands for a vocabulary option totaling 30,000 active words.
- **60,000 word vocabulary:** Includes 40,000 words and lets you add 20,000 of your own words or commands for a vocabulary option totaling 60,000 active words.

Both: Installs both vocabularies and makes either vocabulary available to all users.

**Note:** You must have 8 MB dedicated RAM to run VOICE with the 30,000 active word vocabulary and 16 MB dedicated RAM to run VOICE with the 60,000 active word vocabulary.

#### **To continue**

ь Choose the Next button.

#### **To exit**

ь Choose the Exit button to exit from Setup.

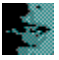

This screen lets you change the vocabulary size for all users or select a user whose vocabulary size you wish to change.

You can also use this screen to install a new vocabulary.

## **To change vocabulary size for one or more users**

ь Select a user name from the drop-down list or select **Change All Users**.

## **To install a new vocabulary**

Select the option button next to the vocabulary size you want installed. ►

**30,000 word vocabulary:** Includes 20,000 words and lets you add 10,000 of your own words or commands for a vocabulary option totaling 30,000 active words.

**60,000 word vocabulary:** Includes 40,000 words and lets you add 20,000 of your own words or commands for a vocabulary option totaling 60,000 active words.

#### **To continue**

ь Choose the Next button to change vocabulary selections or install a new vocabulary.

#### **To exit**

► Choose the Exit button to exit from Setup.

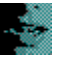

This screen lets you compare the **Space Required** and **Space Available** figures to see if you need to make a change in the installation directory for Kurzweil VOICE.

#### **To change the setup directory location**

- 1 Choose the Change Directory button.
- 2 Type the name of the new directory, including the path; or use the Browse button to locate the directory. EXAMPLE: C:\MYAPPS\KVWIN.
- 3 Choose the Next button.

#### **To continue**

When you are satisfied with the directory, choose the Install Files button. Kurzweil ► VOICE begins installing the files.

**Warning:** If you are replacing an earlier installation of Kurzweil VOICE, you should back up customized files before proceeding. Click here for more information.

## **To exit**

ь Choose the Exit button to exit from Setup.

# -33

Back up customized files for your previous installation of Kurzweil VOICE by following the guidelines below.

#### **To back up files on a standalone PC**

Make a back-up copy of the following files in the specified directories or folders:

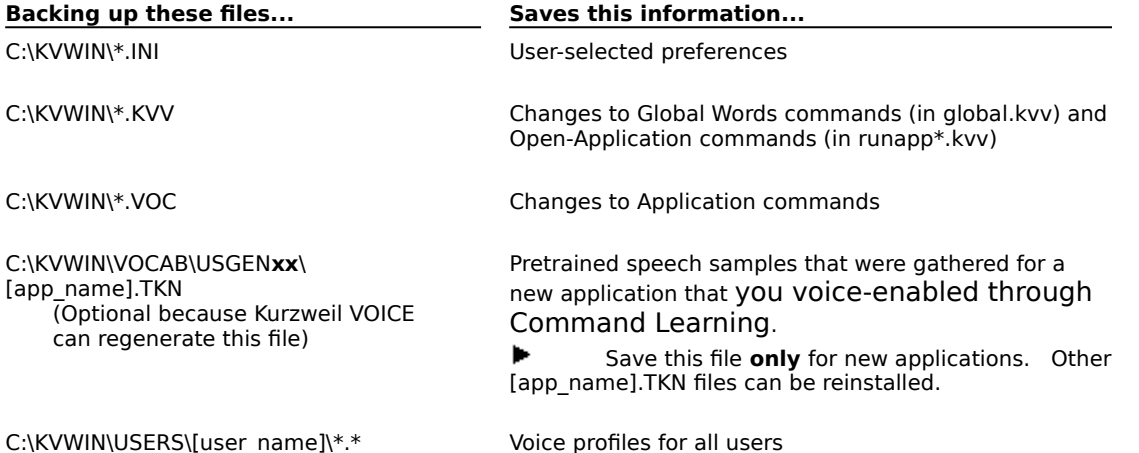

#### **To back up files in a network environment**

Make a back-up copy of the following files on the server and PC hard drives in the specified directories or folders:

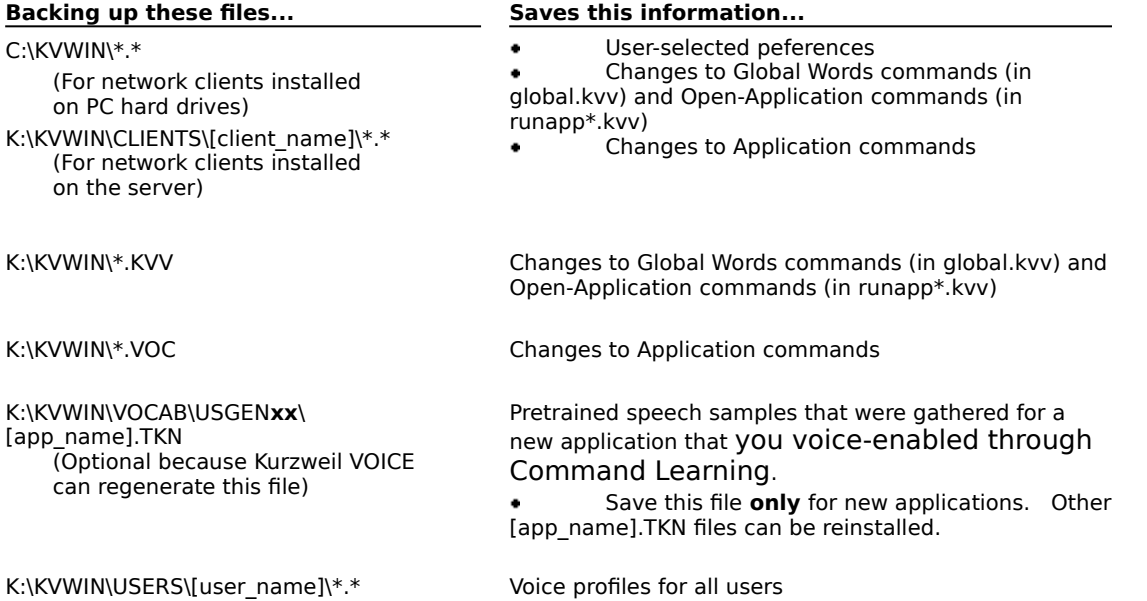

The following drive and directory or folder names are assumed. If you used different names for your installation, substitute them for what you see in the tables.

- **C:** and **K:** for the PC hard drive or network drive where you installed Kurzweil VOICE ٠
- **\KVWIN** for the directory or folder where you installed Kurzweil VOICE  $\bullet$

**\CLIENTS** for the directory or folder where you installed network client files on the ٠ server

**\USGENxx** for USGEN30, USGEN60, or both, depending on which vocabularies you

installed